**Manual Authorisation Module** 

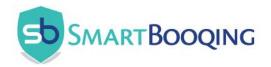

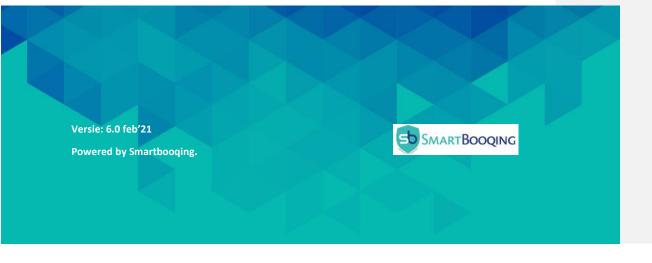

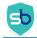

| Content                                        |              |                           |
|------------------------------------------------|--------------|---------------------------|
| Disclaimer                                     |              |                           |
| 1. Introduction and general information        |              | 4                         |
| 2. Getting started                             |              | 4                         |
| 2.1 The system menu                            |              | 4                         |
| 2.2 Authorisation set up                       |              | 5                         |
| 3. Authorisation stages                        |              | 7                         |
| 3.1 Authorisation                              |              | 7                         |
| 3.1.1 Authorise                                |              | 7                         |
| 3.1.2 Authorise on behalf of                   |              |                           |
| 3.1.3 Authorised list                          |              |                           |
| 3.1.4 Rejected list                            |              | 9                         |
| 3.1.5 Undo                                     |              | 9                         |
| 3.1.6 Authorise from DDP                       |              | 9                         |
| 3.2 Confirmation                               |              |                           |
| 3.2.1 Confirm                                  |              |                           |
| 3.2.2 Send for authorisation                   |              |                           |
| 3.2.3 Reject                                   |              |                           |
| 3.2.4 Undo                                     |              |                           |
| 3.2.5 Confirmed                                |              |                           |
| 3.2.6 Confirm on DDP                           |              |                           |
| 3.3. Icons explained                           |              |                           |
| 3.4. Document detail page- Authorisation       |              |                           |
| 4. Set up authorisation rules                  |              |                           |
| 4.1 There are two types of rules you can set   |              |                           |
| 4.1.1 Authorisation rule                       |              |                           |
| 4.1.2 How to set up an authorization rule?     |              |                           |
| 4.1.3. Usage of 'AND'condition                 |              |                           |
| 4.1.4. Add level to authorization rule         |              |                           |
| 4.2.1 By pass rule: How to bypass a rule?      |              |                           |
| 4.3 How to edit a rule?                        |              |                           |
| 5. To assign authorisation rights (User roles) |              |                           |
| 5.1 User roles and their rights                |              |                           |
| 5.2 Assign substitute authoriser               |              | 23                        |
|                                                |              |                           |
| Public document                                | Page 2 of 24 | 2<br>www.smartbooqing.com |

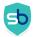

#### Disclaimer

This document is the property of Smartbooqing B.V. and will remain so at all times. The information in this manual has been compiled with great care. Despite this, we cannot guarantee incompleteness or inaccuracies in the documentation described in this document. The content of this documentation is subject to change without notice. Smartbooqing B.V. Changing the content does not imply any obligation for Smartbooqing B.V.

The information described in this manual is strictly confidential. Access is only permitted to those persons to whom Smartbooqing B.V. made this document available. Use of this manual by third parties and / or for purposes other than those for which it was issued is prohibited.

|                 |              |                      | 3 |  |
|-----------------|--------------|----------------------|---|--|
| Public document | Page 3 of 24 | www.smartbooqing.com |   |  |

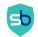

## 1. Introduction and general information

With the authorisation module, you streamline business processes with smart processing of financial documents. Documents can go through a fully automated process of "authorisation" and "confirmation" set up using advanced authorisation rules. The fast and transparent processing of your documents ensures you always have control over your business process.

Authorisation has two stages:

- Authorisation, with authorisation workflow: Such as IT-costs for IT-manager, Sales costs for sales-manager etc.

- Confirmation: This is a-one-stop, all invoices will stop. After that it will go to review stage.

Applicable for example:

- A sole proprietorship will only use confirmation.
- Small company with multiple roles and persons will only use authorisation.
- A company with multiple roles and a financial person who will see all the invoices:
- You can set up the authorization flow for different roles and the financial person can confirm everything.

### 2. Getting started

#### 2.1 The system menu

You can activate authorisation from the feature panel and start using it. Authorisation option will only be seen for those administrations, for which authorisation has been enabled.

You can set it up with the help of below steps:

Step-1:

• Click on 'Administration' tab from left menu and Go to 'Administration'=> select 'Feature panel'. You will be navigated to the Feature panel.

#### Step-2:

• Now click on Authorisation button in front of the respective administration to activate it.

|                 |              | 4                    |  |
|-----------------|--------------|----------------------|--|
| Public document | Page 4 of 24 | www.smartbooqing.com |  |

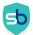

• If disable authorisation from feature panel, then the documents will directly be available on the Review stage.

| S  | Smart-booqing     | / Feature panel Feature panel     |                       |                   |        |                 | Help 😧            |
|----|-------------------|-----------------------------------|-----------------------|-------------------|--------|-----------------|-------------------|
| 18 | Dashboard         | views Feature panel - = T         |                       |                   |        | Edit + Impo     | rt administration |
| ۸  | Administrations 1 |                                   |                       |                   |        |                 |                   |
|    | -                 | Administrations n name (code) 🗢   | Administration code 🕈 | Division Name 🕈   | Peppol | Portal invoices | Authorisation     |
| 2  | Users             | Feature panel 2<br>kshop (240025) | 240025                | Kantoor Amsterdam |        |                 |                   |
| ÷  | Divisions         | 🔆 DEMO (1)                        | 1                     | Kantoor Amsterdam |        |                 | 5                 |
| Ē  | Templates         | Demo not to use (DEMOVV)          | DEMOVV                | Kantoor Amsterdam |        |                 |                   |

### <u>Step-3:</u>

• On activation a pop-up will appear, where you will need to do the "Authorisation set up".

### 2.2 Authorisation set up

A window will appear in which you can set the authorisation

|                 |              | 5                    | ; |
|-----------------|--------------|----------------------|---|
| Public document | Page 5 of 24 | www.smartbooqing.com |   |

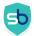

| Coarch                               | 0                                                                                                    |                       |
|--------------------------------------|----------------------------------------------------------------------------------------------------|-----------------------|
| Authorisation setup                  |                                                                                                    |                       |
| Authorisation settings               |                                                                                                    |                       |
| Select authorisers                   |                                                                                                    |                       |
| Accountant Smartbooqing 🗙            |                                                                                                    | Add all current users |
| Users mentioned above will be able   | e to authorise documents                                                                               |                       |
| Automatically add author             | riser in future                                                                                        |                       |
| By enabling this settings, any new u | user added to Smartbooging will be assigned as authoriser                                              |                       |
|                                      |                                                                                                    |                       |
| Authorisation Rule                   |                                                                                                    |                       |
| Does not fall under an au            | therication rule                                                                                       |                       |
|                                      |                                                                                                    |                       |
| By enabling the "Do not fall in auth | orisation rule" option, you can assign an authoriser user who will receive documents that donot fall   | under any rules.      |
| Confirmation Settings                |                                                                                                    |                       |
| Enable Confirmation                  |                                                                                                    |                       |
|                                      |                                                                                                    |                       |
| Confirmation adds a second step for  | or authorisation flow. After enabling this you will need to confirm every document after authorisation | n.                    |
| Select Confirmers                    |                                                                                                    |                       |
|                                      |                                                                                                    |                       |
| Accountant Smartbooqing 🗙            |                                                                                                    |                       |
| Users mentioned above will be able   | e to confirm documents                                                                                 |                       |
|                                      | Save                                                                                                   |                       |

- 1. Automatically add authorisers in future: By enabling this feature you will allow the system to assign authoriser role to all newly created users.
- 2. Does not fall under authorisation rule: By enabling this feature, you can set default authorisers. Default authoriser is an authoriser who receives documents which doesn't fall in any of the defined authorisation business rule. Now you don't need to worry of missing any documents from authorisation process. Note: If you have added more than 1 authorisers, until all the authorisers, authorize the document, document will not move ahead to confirmation and/or review page.

#### 3. Confirmation settings:

- Enabling confirmation will add a new step after authorization stage.
- If you turn off confirmation, the documents skip this step and go straight to reviewpage.

|                 |              |                      | 6 |  |
|-----------------|--------------|----------------------|---|--|
| Public document | Page 6 of 24 | www.smartbooqing.com |   |  |

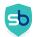

• Confirmation can also be used WITHOUT authorization phase. You only need to be assigned the role as confirmer to be able to confirm all documents. Any confirmer can confirm document, not necessary that all confirmers must confirm.

## 3. Authorisation stages

There are two stages of the Authorisation, 'Authorise' and 'Confirm'. Depending on the rule set the invoices will pass through authorisation and confirmation stages.

- **Stage 1** Authorise. Here the authoriser can take the following actions: Actions: 'Authorise', 'Reject', 'Undo',
- Stage 2- Confirm. Here the confirmer can take the following actions: Actions- 'Send for Authorisation', 'Confirm', 'Reject', 'Undo'.

#### 3.1 Authorisation

Every document that falls under the business rules created by you for Authorisation will first come in the stage of 'Authorise'.

#### 3.1.1 Authorise

All the documents falling in any of the rules will come on 'Authorise' section as shown below and you can take the respective action.

| <b>M</b> | MTS Martin de jong |            | mart-booging / MTS Martin de jong / Authorise<br>Authorise |                          |                           |                                         |                     |  |  |  |
|----------|--------------------|------------|------------------------------------------------------------|--------------------------|---------------------------|-----------------------------------------|---------------------|--|--|--|
|          | Dashboard          | views Auth | iews Authorise  Authorise Reject See                       |                          |                           |                                         |                     |  |  |  |
| Ð        | Received files     |            | Type Contact name (c                                       | ode) 🕈 Doc date 🕈        | Doc number 🕈 🛛 Amount 🕈   | Description                             | Submission date     |  |  |  |
| 2        | Authorise          |            | Q 🟳 S Friesland Campin                                     | a (1002) 07-09-2017      | 091942350 €<br>-16,130.52 | Friesland Campina 091942350 07092017    | 04-01-2018<br>05:13 |  |  |  |
| ம்       | Confirm            |            | Q 🖵 P Kamer van Kooph                                      | andel. (2031) 09-08-2017 | 170427477 € 50.00         | Kamer van Koophandel 170427477 09082017 | 29-12-2017<br>05:34 |  |  |  |

• You can click on the check box and authorise button will be activated. You can now click on the authorise button to authorise the selected documents.

|                 |              |                      | / |  |
|-----------------|--------------|----------------------|---|--|
| Public document | Page 7 of 24 | www.smartbooqing.com |   |  |

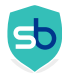

| MM           | MTS Martin de jong | Smart-booging / M<br>Authorise | nart-booging / MTS Martin de Jong / Authorise<br>uthorise |              |                          |                                         |                     |  |  |  |  |
|--------------|--------------------|--------------------------------|-----------------------------------------------------------|--------------|--------------------------|-----------------------------------------|---------------------|--|--|--|--|
| 42           | Dashboard          | views Authorise                | - <b>T</b>                                                |              |                          | Authorise Reject Se                     | earch in archive -  |  |  |  |  |
| Ð            | Received files     |                                | Type Contact name (code) 🗢                                | Doc date 🗘 D | Doc number 🕈 Amount 🕈    | Description                             | Submission date     |  |  |  |  |
| <u>ि</u> क्ष | Authorise          | <b></b> a                      | P S Friesland Campina (1002)                              | 07-09-2017 0 | 91942350 €<br>-16,130.52 | Friesland Campina 091942350 07092017    | 04-01-2018<br>05:13 |  |  |  |  |
| ம்           | Confirm            | Q                              | P Kamer van Koophandel. (2031)                            | 09-08-2017 1 | 70427477 € 50.00         | Kamer van Koophandel 170427477 09082017 | 29-12-2017<br>05:34 |  |  |  |  |

#### Note:

You can only authorize one document at one time.

Commented [SX1]: Added.

### 3.1.2 Authorise on behalf of

You can even authorise document on behalf for other authoriser if you are a 'Account Manager'.

|    | MTS Martin de jong | Smart-booging | urt-booqing / MTS Martin de jong / Authorise<br>uthorise |                              |        |                          |                                 |                 |                     |
|----|--------------------|---------------|----------------------------------------------------------|------------------------------|--------|--------------------------|---------------------------------|-----------------|---------------------|
| 49 | Dashboard          | views Author  | rise - 🔻                                                 |                              |        |                          | 3 Authorise                     | Reject S        | earch in archive -  |
| Ð  | Received files     |               | Туре                                                     | Contact name (code) 🗢        | Author | Authorise on behalf of   |                                 |                 | Submission date     |
| 2  | Authorise 🕕        | -2            | <b>Q</b> 🗖 s                                             | Friesland Campina (1002)     | 4 AL   | Autoriseer M             |                                 | 50 07092017     | 04-01-2018<br>05:13 |
| ம் | Confirm            |               | Q 🗆 P                                                    | Kamer van Koophandel. (2031) | 13     |                          | 5 Authorise Close               | 427477 09082017 | 29-12-2017<br>05:34 |
| Q  | Review             |               | Q 🖵 P                                                    | Makro (2039)                 | 10-08- | 2017 0/0(002)0002/022099 | € 176.40 Makro 002/022099 10082 | 017             | 29-12-2017<br>05:34 |

• You can click on the check box and reject button will be activated. You can even reject a document. The reason is mandatory for rejecting documents.

| <b>MM</b> | MTS Martin de jong | Smart-booging / MTS Martin de jong / Authorise Authorise | Help 🕑                                                            |                          |
|-----------|--------------------|----------------------------------------------------------|-------------------------------------------------------------------|--------------------------|
| 1         | Dashboard          | views Authorise -                                        | Authorise                                                         | Search in archive -      |
| -1        | Received files     | Type Contact name (code) \$                              | Doc date                                                          | Submission date          |
| <u>گ</u>  | Authorise          | Q D S Friesland Campina (1002)                           | 07-09-201 Comments 4                                              | 04-01-2018<br>05:13      |
| ம்        | Confirm            | 🛛 🖸 🛛 🗛 🏳 P Kamer van Koophandel. (2031)                 |                                                                   | 1017 29-12-2017<br>05:34 |
|           | Review             | 🛛 🖉 🗘 🟳 P Makro (2039)                                   | 10-08-2017 0/0(002)0002/022099 € 1/6.40 Makro 002/022099 10082017 | 29-12-2017<br>05:34      |

#### 3.1.3 Authorised list

The documents which are Authorised by you will be listed in 'Authorised' section.

|                 |              | 8                    |  |
|-----------------|--------------|----------------------|--|
| Public document | Page 8 of 24 | www.smartbooqing.com |  |

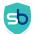

^

| MM | MTS Martin de jong | Smart-booging / MTS Martin<br>Authorise | de jong / Authorise     |            |              |                                              | 🔿 Sync 💌            |
|----|--------------------|-----------------------------------------|-------------------------|------------|--------------|----------------------------------------------|---------------------|
| 42 | Dashboard          | views Authorised -                      | ]                       |            |              |                                              | Search in archive - |
| Ð  | Received files     | Authorise                               | e Contact name (code) 🕈 | Doc date 🕈 | Doc number 🕈 | Amount                                       | Submission date     |
| 2  | Authorise 🚺        | Authorised 2<br>Rejected                |                         |            |              | €                                            | 12-07-2017 12:26    |
| ~~ | Confirm            | Rejected                                |                         | 28-09-2016 |              | € 0.00                                       | 04-01-2018 05:13    |
| ഥ് | Connrm             | Q Q P P                                 | A.B. Service BV (2209)  | 14-09-2017 | vfs1726888   | € 376.88 A.B. Service BV vfs1726888 14092017 | 04-01-2018 05:13    |
| 10 | Review             | Q P P                                   | ABEMEC (2145)           | 09-01-2017 | 1702760      | € 229.20 Abernec b.v. 1702760 09012017       | 04-08-2017 16:02    |

#### 3.1.4 Rejected list

- The documents which are rejected by you will be listed in 'Rejected' section.
- Select the document you want to reject.
- Click on reject button.
- Reason is mandatory for rejecting document.

| 1 | Dashboard      |    | views Rejected | •    |                       |            |              |          |             | Undo Search in archive - |
|---|----------------|----|----------------|------|-----------------------|------------|--------------|----------|-------------|--------------------------|
| Ð | Received files | ſ  | Authorise      | Туре | Contact name (code) 🗢 | Doc date 🕈 | Doc number 🕈 | Amount 🕈 | Description | Submission date          |
| 2 | Authorise      | ١. | Authorised     |      |                       |            |              |          |             |                          |
|   |                |    | Rejected 3     |      |                       |            |              |          |             |                          |

### 3.1.5 Undo

You can Undo rejected document from Authorise->Rejected view

- Select the document you wish to recall
- Click on 'Undo' button.
- Document will fall into respective stage from where it was rejected.

| -   | 4741           |                |          |      |                       |            |              |          |             |    |                     |
|-----|----------------|----------------|----------|------|-----------------------|------------|--------------|----------|-------------|----|---------------------|
| 12  | Dashboard      | views Rejected | T        |      |                       |            |              |          |             |    | Search in archive - |
| -79 |                | ~              | <u> </u> |      |                       |            |              |          |             |    |                     |
| 셴   | Received files | Authorise      |          | Туре | Contact name (code) 🗢 | Doc date 🗢 | Doc number 🕈 | Amount 🕈 | Description | Su | bmission date       |
| 0   | Authorise      | Authorised     |          |      |                       |            |              |          |             |    |                     |
| 8   | Autionse       | Rejected       | 3        |      |                       |            |              |          |             |    |                     |
|     |                |                |          |      |                       |            |              |          |             |    |                     |

#### 3.1.6 Authorise from DDP

You can even 'authorise', 'reject' the document from document detail page.

|                 |              | 9                    |  |
|-----------------|--------------|----------------------|--|
| Public document | Page 9 of 24 | www.smartbooqing.com |  |

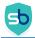

| Document         | details             |                     |                           |                  |           |              |           |                                                  | [                                           | Search in a | rchive -            |
|------------------|---------------------|---------------------|---------------------------|------------------|-----------|--------------|-----------|--------------------------------------------------|---------------------------------------------|-------------|---------------------|
|                  |                     |                     |                           |                  |           |              |           | Document details                                 | Timelir                                     | he          |                     |
| -                |                     |                     |                           |                  |           |              |           | Authorise for following                          | ng details:                                 |             |                     |
| CONTRACT,        |                     |                     |                           |                  |           |              |           | Amount :                                         | -16,130.                                    | 52          |                     |
| A                | ared 1886 pro       |                     | peri.                     |                  |           |              |           | Contact<br>Doc number<br>Document Date<br>Amount | Friesland<br>0919423<br>07-09-2<br>-16,130. | 017         |                     |
|                  |                     |                     |                           |                  |           |              |           | (including VAT)<br>Uploaded by<br>Uploaded via   | Account                                     | ant Smartbo | xoqing              |
|                  |                     |                     |                           |                  |           |              |           |                                                  | Ŷ                                           |             |                     |
| C Administration | Article Description | Account code        | Keyword                   | Book Next Time   | Cost code | Project code | Amount (E | xcl.<br>/AT) VAT code                            |                                             | Amc<br>VAT  | vunt (Incl.<br>VAT) |
|                  | Melkgeld totaal e   | 8000 - Melkgeld     | Melkgeld totaal excl. BTW | 8000 - Melkgeld  |           |              | -1530     | 2.91 VL - [6.00] - [BTW.                         | 4                                           | 918.17      | -16221.08           |
|                  | Bijdrage ZuivelNL   | 8001 - Leasing melk | Other                     | 8001 - Leasing m |           |              |           | 9.95 VN - [0.00] - [BT                           |                                             | 0.00        | 89.95               |
|                  | Kwaliteitsbericht   | 8001 - Leasing melk | Other                     | 8001 - Leasing m |           |              |           | 0.50 VH - [21.00] - [8T.                         |                                             | 0.11        | 0.61                |
| First Previous   | Next Last Showir    | ng 1 Of 25          |                           |                  |           |              |           | thorise & next Reje                              | ct & next                                   | Close       |                     |

### **3.2 Confirmation**

Confirmation is the second step of authorisation process. Document will come only for confirmation in the following scenarios:

- Documents are completely authorised.
- If a particular document does not meet any of the rules and default authoriser settings is disabled, it will directly come for confirmation.

| =  |                    | Search                                               | ٩                      | 4 ©                                   | Welcome Accountant          |
|----|--------------------|------------------------------------------------------|------------------------|---------------------------------------|-----------------------------|
| MM | MTS Martin de jong | Smart-booqing / MTS Martin de jong / Confirm Confirm |                        |                                       | Help 🛛                      |
| 49 | Dashboard          | views Confirm -                                      |                        | Send for Authorisation Confirm R      | teject Search in archive -  |
| Ð  | Received files     | Type Contact name (code                              | Doc date      Doc numb | er + Amount + Description             | Submission date             |
| 2  | Authorise          | 🖻 Q 🟳 S Dhr Arle Dekker (1007                        | 09-08-2017 595         | € 4,560.00 [VP] Dhr Arle Dekker 595 0 | 9082017 29-12-2017<br>05:34 |
| ம் | Confirm            | 🕒 Q 🏳 P Fieten Olie (2178)                           | 05-09-2017 309123      | € 2,000.14 Fieten Olie 309123 050920  | 17 04-01-2018<br>05:13      |

### 3.2.1 Confirm

You can select a document and the confirm button activates. You can now click on confirm button to confirm the respective document. Once you confirm the invoice, it will go to Review section.

| MM       | MTS Martin de jong 💦 | Smart-booqing / MT | 'S Martin de jor | ng / Confirm            |               |          | 3                                            | Help ♥<br>¢ Sync ▼  |
|----------|----------------------|--------------------|------------------|-------------------------|---------------|----------|----------------------------------------------|---------------------|
| 42       | Dashboard            | views Confirm -    | <b>T</b>         |                         |               |          | Send for Authorisation Confirm Reject        | Search in archive - |
| 1        | Received files       |                    | Тур              | e Contact name (code) 🗘 | Doc date 🕈    | Doc numb | ber 🕈 Amount 🕈 Description                   | Submission date     |
| <u>B</u> | Authorise            | 2 🔽 🗅              | <b>Q</b> 🖵 s     | Dhr Arle Dekker (1007)  | 09-08-2017    | 595      | € 4,560.00 [VP] Dhr Arle Dekker 595 09082017 | 29-12-2017<br>05:34 |
| ம்       | Confirm              | B                  | Q 🖓 P            | Fieten Olie (2178)      | 05-09-2017    | 309123   | € 2,000.14 Fieten Olie 309123 05092017       | 04-01-2018<br>05:13 |
|          |                      |                    |                  |                         |               |          |                                              | 10                  |
|          | Public               | c document         |                  |                         | Page 10 of 24 |          | www.smartbooqing.                            | com                 |

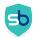

### Note: You can confirm multiple documents in one go.

|            | 2.02.83        |                 |      |                           |            |              |              |                                            |                     |
|------------|----------------|-----------------|------|---------------------------|------------|--------------|--------------|--------------------------------------------|---------------------|
| 4          | ) Dashboard    | views Confirm - | r    |                           |            | Sen          | d for Author | isation Confirm Reject S                   | earch in archive 👻  |
| £          | Received files | 2 🗸             | Туре | Contact name (code) 🗢     | Doc date 🗘 | Doc number 🕈 | Amount 🗢     | Description                                | Submission date     |
| 2          | Authorise      | 🔽 🖪 🔍           | □ s  | Dhr Arle Dekker (1007)    | 09-08-2017 | 595          | € 4,560.00   | [VP] Dhr Arle Dekker 595 09082017          | 29-12-2017<br>05:34 |
| ۵ <u>۲</u> | Confirm        | 🔽 🖪 🔍           | ΡP   | Fieten Olie (2178)        | 05-09-2017 | 309123       | € 2,000.14   | Fieten Olie 309123 05092017                | 04-01-2018<br>05:13 |
| i o        | Review         | 🔽 🖪 🔍           | PP   | Johan Schuitema bv (2248) | 02-08-2017 | 173556       | € 1,852.75   | [VP] Johan Schuitema by 173556<br>02082017 | 29-12-2017          |

#### 3.2.2 Send for authorisation

Document will be sent back to the Authorisation stage. You can select document and then click on 'Send for authorisation'. The authorisers name is mandatory to assignee who will authorise the document. If you mention more than one authoriser than all the authorisers need to authorise the document. Only when all authorisers assigned for that rule authorise the document, the document will come for confirmation again.

| 4 <u>0</u> | Dashboard      | views Confirm - | ]                          | 3 Send for Authorisation | Confirm Reject                 | Search in archive - |
|------------|----------------|-----------------|----------------------------|--------------------------|--------------------------------|---------------------|
| Ð          | Received files |                 | Type Contact name (code) 🕈 |                          | vtion                          | Submission date     |
| 2          | Authorise      | 2 🗹 🖪 🔍 🤤       | S Dhr Arle Dekker (1007)   | Action Assign authoriser | r Arle Dekker 595 09082017     | 29-12-2017<br>05:34 |
| ம்         | Confirm        | D Q C           | P Fieten Olie (2178)       | Accountant Smartbooging  | Die 309123 05092017            | 04-01-2018<br>05:13 |
| ۵ <u>(</u> | Review         | 0 Q [           | P Johan Schuitema bv (224  | Accountant plus          | 1an Schuitema bv 173556<br>017 | 29-12-2017<br>05:34 |

### 3.2.3 Reject

Here you can reject and also see the rejected invoices that were rejected earlier in the authorisation stage.

|                   |                |                 |              |                          |                        |                  | _    |                        |         |        |                     |
|-------------------|----------------|-----------------|--------------|--------------------------|------------------------|------------------|------|------------------------|---------|--------|---------------------|
| 18<br>10          | Dashboard      | views Confirm + | τ            |                          |                        |                  | 3) [ | Send for Authorisation | Confirm | Reject | Search in archive - |
| 19                | Received files |                 |              |                          |                        |                  |      |                        |         |        |                     |
| .5                | Received mes   |                 | Тур          | e Contact name (code) 🗢  |                        |                  |      |                        |         |        | Submission date     |
| 요                 | Authorise      | <b>2</b> , b    | QDS          | Dhr Arle Dekker (1007)   | Action Assign authoris |                  |      |                        |         |        | 29-12-2017          |
|                   |                |                 | <b>~</b> µ 3 | Diff Affe Dekker (1007)  | Accountant plus x      | Comments         | 4    |                        |         |        | 05:34               |
| rc <sup>°</sup> D | Confirm        |                 |              |                          | Accountant plus        | Comments         |      |                        |         |        | 04-01-2018          |
| Ē                 |                |                 | Q 🖓 P        | Fieten Olie (2178)       |                        |                  |      | (5)                    | Ok      | Cancel | 05:13               |
| E.                | Review         |                 |              |                          |                        |                  |      | -                      |         |        | 29-12-2017          |
| Q                 | Review         |                 | Q 🗆 P        | Johan Schuitema bv (224e | 5)                     | 0210612017 17555 | 00   | € 1,652.75 0208201     | 7       |        | 05:34               |

#### 3.2.4 Undo

You can Undo rejected document from Confirmed->Rejected view

- Select the document you wish to recall
- Click on 'Undo' button.
- Document will fall into respective stage from where it was rejected.

|                 |               | 11                   |  |
|-----------------|---------------|----------------------|--|
| Public document | Page 11 of 24 | www.smartbooqing.com |  |

#### Commented [SX2]: Added this

| 50                |            |              |                                         |            |              | SmartBoo                                                    | QING                |
|-------------------|------------|--------------|-----------------------------------------|------------|--------------|-------------------------------------------------------------|---------------------|
| Dashboard         | views Reje | ected 🗸 🝸    |                                         |            |              |                                                             | Search in archive - |
| 1월 Received files |            | Тур          | e Contact name (code) 🗢                 | Doc date 🗘 | Doc number 🕈 | Amount + Description                                        | Submission date     |
| Authorise         |            | Q 🟳 P        | De Gezondheidsdienst voor Dieren (2008) | 19-01-2018 | 70419220     | € 162.73 De Gezondheidsdienst 70419220 19012018             | 19-03-2018 15:18    |
| 🖒 Confirm 🕕       | <b>a</b>   | <b>Q</b> 🖵 p | Postuma (2255)                          | 05-08-2017 | 162684       | € 760.75 Postuma 162684 05082017<br>Showing 1 to 2 Of 2 H 4 | 29-12-2017 05:34    |

## 3.2.5 Confirmed

You can see all the confirmed invoices:

| 4 <b>9</b> | Dashboard      | views Confirmed -     |                       |            |              |                                                   | Search in archive - |
|------------|----------------|-----------------------|-----------------------|------------|--------------|---------------------------------------------------|---------------------|
| 쉡          | Received files | Confirm               | Contact name (code) 🗘 | Doc date 🕈 | Doc number 🕈 | Amount + Description                              | Submission date     |
| 2          | Authorise      | Confirmed<br>Rejected |                       |            |              | £                                                 | 12-07-2017 12:26    |
| ~          | Confirm        |                       |                       | 20-06-2017 | vfcbp1608322 | € 153.56 Cross Border Service cbp1608322 20062017 | 11-08-2017 12:31    |
|            | Commin         | C Q P P               | ABEMEC (2145)         | 09-01-2017 | 1702760      | € 229.20 Abernec b.v. 1702760 09012017            | 04-08-2017 16:02    |

|                 |               | 12                   |  |
|-----------------|---------------|----------------------|--|
| Public document | Page 12 of 24 | www.smartbooqing.com |  |

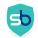

#### 3.2.6 Confirm on DDP

• You can even 'confirm, 'reject' the document from document detail page.

| Document          | details             |                             |                        |                 |           |              |                                |            | Search in arcl | .hive -           |
|-------------------|---------------------|-----------------------------|------------------------|-----------------|-----------|--------------|--------------------------------|------------|----------------|-------------------|
| _                 |                     |                             |                        |                 |           |              | Document details               | Timeli     | ine            | î                 |
|                   |                     |                             |                        |                 |           |              | Contact                        | Dhr Arle   | e Dekker       |                   |
| Erme.             |                     |                             |                        |                 |           |              | Doc number                     | 595        |                | - 1               |
|                   |                     | eresting over regent        |                        |                 |           |              | Document Date                  | 09-08-     | 2017           | - 1               |
|                   |                     |                             |                        |                 |           |              | Amount<br>(including VAT)      | 4,560.0    | 0              | - 1               |
|                   | 1.000               |                             |                        |                 |           |              | Uploaded by                    | Accoun     | tant Smartboo  | qing              |
|                   |                     |                             |                        |                 |           |              | Uploaded via                   | Ţ          |                | - 1               |
|                   |                     |                             |                        |                 |           |              | Sender's email                 |            |                | - 8               |
|                   |                     |                             |                        |                 |           |              | Status of<br>document          | Waiting    | for Confirmati | lon 🗸             |
| IC Administration | Article Description | Account code                | Contact                | Book Next Time  | Cost code | Project code | Amount (Excl.<br>VAT) VAT code |            | Amour<br>VAT   | nt (Incl.<br>VAT) |
|                   |                     | 8215 - Verkopen mestvarkens | 1007 - Dhr Arle Dekker | 8215 - Verkopen |           | ,            | 4560.00 VN - [0.00] - [BT      |            | 0.00           | 4560.00           |
|                   |                     |                             |                        |                 |           |              |                                |            |                |                   |
|                   |                     |                             |                        |                 |           |              |                                |            |                |                   |
|                   |                     |                             |                        |                 |           |              |                                |            |                |                   |
|                   |                     |                             |                        |                 |           |              |                                |            |                |                   |
|                   |                     |                             |                        |                 |           |              |                                |            |                |                   |
| First Previous    | Next Last Show      | ing 1 Of 25                 |                        |                 |           | Confirm      | Send for Authorisation Reje    | ect & next | Close          |                   |

### 3.3. Icons explained

|   | beve | - 00 | *   |          |                         |            |                     |                    | Verpend for eutorisete     | About Dan Hard   |
|---|------|------|-----|----------|-------------------------|------------|---------------------|--------------------|----------------------------|------------------|
| 0 |      |      | Ø   |          |                         |            |                     |                    |                            |                  |
|   | 1    |      | 90  | <b>.</b> |                         | 21-00-2019 | test distances type | €.0.00             |                            | 12-12-2019 14:46 |
|   | 1    | a    | 9,1 | P *      | De Lotto (023)          | 41-12-2018 | Conformational      | #.411.10 [VP] (VP] | Oe Limb Renation2 01122018 | 25-05-2019 09:34 |
|   | 0    | el , | 0   | p ,      | spijkers Ketsen (\$121) | 18.67-2019 | 80054009024         | #61.00 applear     |                            | 21-01-2020 10:26 |
|   | -    |      | •   |          |                         |            |                     |                    | Swhijik 7 tort 2 upr 3     |                  |

- 1. **Authorised:** Document has been authorised. If icon missing, then document is not authorised and have directly come for confirmation.
- 2. Source file of document: The file type in which the document was uploaded.
- 3. System generated: These icons can be duplicate, new contact and ghost invoice.
- 4. Magnifier- With this icon user will be routed to the IDP (Invoice details page) as shown below
- 5. Comment: If any user has commented on document

|                 |               | 13                   |  |
|-----------------|---------------|----------------------|--|
| Public document | Page 13 of 24 | www.smartbooqing.com |  |

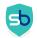

#### 3.4. Document detail page- Authorisation

• When you click on the magnifier you will be directed to the Document details page:

| Document of       | letails             |                     |                           |                  |           |              |            |                                    | Searc                    | h in archive + |
|-------------------|---------------------|---------------------|---------------------------|------------------|-----------|--------------|------------|------------------------------------|--------------------------|----------------|
|                   |                     |                     |                           |                  |           |              |            | Document details                   | Timeline                 |                |
| -                 |                     |                     |                           |                  |           |              |            | Authorise for followin<br>Amount : | g details:<br>-16,130.52 |                |
|                   |                     |                     |                           |                  |           |              |            | Contact                            | Friesland Camp           | bina           |
|                   |                     |                     |                           |                  |           |              |            | Doc number                         | 091942350                |                |
|                   |                     |                     |                           |                  |           |              |            | Document Date                      | 07-09-2017               |                |
|                   |                     |                     |                           |                  |           |              |            | Amount<br>(including VAT)          | -16,130.52               |                |
|                   |                     |                     |                           |                  |           |              |            | Uploaded by                        | Accountant Sm            | nartbooqing    |
|                   |                     |                     |                           |                  |           |              | . I        | Uploaded via                       | <b>Ç</b>                 |                |
| 1                 |                     |                     |                           |                  |           |              | Amount (Ex |                                    |                          | Amount (Incl.  |
| IC Administration | Article Description | Account code        | Keyword                   | Book Next Time   | Cost code | Project code | VA         | AT) VAT code                       | VAT                      | VAT)           |
|                   | Melkgeld totaal e   | 8000 - Melkgeld     | Melkgeld totaal excl. BTW | 8000 - Melkgeld  |           |              | -15302.    | 91 VL - [6.00] - [BTW              | -918.17                  | -16221.08      |
|                   | Bijdrage ZuivelNL   | 8001 - Leasing melk | Other                     | 8001 - Leasing m |           |              | 89.        | 95 VN - [0.00] - [BT               | 0.00                     | 89.95          |
|                   | Kwaliteitsbericht   | 8001 - Leasing melk | Other                     | 8001 - Leasing m |           |              | 0.         | 50 VH - [21.00] - [BT              | 0.11                     | 0.61           |

• It shows the detail of the criteria met (details on the rule). When you click on the magnifier you will be directed to the 'Document detail page' On the right hand side, you can find details as shown in the below image.

| MM       | MTS Martin de jong | Smart-booqing / MTS Martin de jong | / Authorise                           | -                           | [2] 170427477                 | ×                                          |
|----------|--------------------|------------------------------------|---------------------------------------|-----------------------------|-------------------------------|--------------------------------------------|
| 1        | Dashboard          | views Authorise -                  |                                       |                             | Details Timeline              | PDF                                        |
| Ð        | Received files     | Type Conta                         | ict name (code) 🗢 Doc date 4          | Doc number + Amount 4       | Doc number                    | 170427477                                  |
| <u>A</u> | Authorise          | 🖸 🔍 🟳 S Friesla                    | nd Campina (1002) 07-09-2017          | 091942350 -16,130.5         | Doc date<br>Contact           | 09-08-2017<br>Kamer van Koophandel. (2031) |
| ம்       | Confirm            | 🛛 🖪 🔍 🖵 P Kamer                    | van Koophandel. (2031) 09-08-2017     | 170427477 € 50.0            | Amount                        | € 50.00                                    |
| C.       | Review             | 🛛 🖪 🔍 🖵 P Makro                    | (2039) 10-08-2017                     | 0/0(002)0002/022099 € 176.4 | Туре                          | purchase                                   |
| 22       | Exporting          | 🛛 🖪 🔍 🖵 P Makro                    | (2039) 01-09-2017                     | 0/0(007)0039/001769 € 3.1   | Pending since<br>Pending from | 19-0 bedrag<br>Autoriseer M                |
| -<br>Ap  | Export errors      |                                    | ER POT - KROPSWOLDE (2139) 31-08-2017 | 170690 € 134.4              | Description                   | Kamer van Koophandel<br>170427477 09082017 |

• You can click on then arrow highlighted. You will find details like which authoriser is pending for review and it also shows the rule name. Here the rule name is 'Bedrag'.

## 4. Set up authorisation rules

- Select 'authorisation'  $\rightarrow$  'Authorisation rules'.
- You can set a new rule by clicking on the '+New' button.

## 4.1 There are two types of rules you can set

|                 |               | 14                   |  |
|-----------------|---------------|----------------------|--|
| Public document | Page 14 of 24 | www.smartbooqing.com |  |

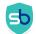

#### • Authoriser Rule –

- All the documents that meet the rule criteria will take a stop on the 'Authorise' stage for approval process.
- Any documents failing this rule will directly go to the 'Confirmation' stage of document if enabled.
- $\circ$   $\;$  If confirmation if disabled than documents directly go to the 'Review' stage.
- Bypass Rule All the documents, falling in this rule will be bypassed from the Authorisation i.e. from business rules. Documents will directly go to Review page.

Commented [SX3]:

|                                                                                                    |                                                                                                    | Q                                                       | <b>a</b>                                                                                         |
|----------------------------------------------------------------------------------------------------|----------------------------------------------------------------------------------------------------|---------------------------------------------------------|--------------------------------------------------------------------------------------------------|
| Administration settings<br>General<br>Administration profile<br>Basic<br>Review<br>Conting system<br>Accounting system<br>Settings<br>Authorisation<br>Authorisation<br>Ligge User roles<br>Authorisation setup | Processing settings <ul> <li>VAT coding</li> <li>Article coding</li> <li>Summary coding</li> <li>Specific coding</li> <li>Investment coding</li> <li>Inter company transaction</li> </ul> | Genera<br>Eo C<br>Eo P<br>>v< C                         | al<br>company details<br>preferences<br>connections<br>Machine learning                          |
| Smart-booqing / MTS Martin de jong / Rule management<br>Rule management Rule list    Rule name   Rule name   Leverancier                                                                                        | Status +<br>Active<br>Active                                                                                                    | Created by<br>Smartbooqing<br>Smartbooqing<br>Showing 1 | Detete     Mew     Authoriser rule     Bypass rule     Log     Log     to 2 Of 2 H + 1 >> H 25 ~ |

|                 |               | 15                   |
|-----------------|---------------|----------------------|
| Public document | Page 15 of 24 | www.smartbooqing.com |

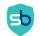

### 4.1.1 Authorisation rule

- All of the documents which satisfies these defined rules will be sent for 'Authorisation' => 'Authorise page'.
- Click on **'+New'** button and select authorise rule and you will be navigated to the page where you can set rules for authorisation
- You can add maximum 5 levels.

| Smart-booging / MTS Martin de jong / Authorisation / Add new rule Rule management Add new rule | Help 🕑 |
|------------------------------------------------------------------------------------------------|--------|
| Rule name                                                                                      |        |
|                                                                                                |        |
| Criteria-1                                                                                     |        |
| Select • •                                                                                     |        |
|                                                                                                |        |
| Action Assign default Authoriser                                                               |        |
| Add level Save                                                                                 | Cancel |

#### 4.1.2 How to set up an authorization rule?

| =           |                    | Search                                      |                                           |                     | Q | 4                                |
|-------------|--------------------|---------------------------------------------|-------------------------------------------|---------------------|---|----------------------------------|
| MM          | MTS Martin de jong | Smart-booqing / MTS Martin<br>Rule manageme | Administration settings<br>General        | Processing settings |   | Organization Settings<br>General |
| <u>.</u>    | Dashboard          | Rule name<br>Test                           | Administration profile                    | VAT coding          |   | Company details                  |
| 쉠           | Received files     | Criteria-1                                  | <ul> <li>Basic</li> <li>Review</li> </ul> | Summary coding      |   | Connections                      |
| 4           | Authorise          | Citteria-1                                  | Accounting system                         | Specific coding     |   | A Machine learning               |
| ம்          | Confirm            | Account code                                | <ul> <li>settings</li> </ul>              | 🖉 Investment coding |   |                                  |
| đ           | Review             |                                             |                                           | 前间 transaction      |   |                                  |
| A.C.        | Exporting          | Action Assign default                       | Authorisation                             |                     |   |                                  |
|             | Export errors      |                                             | ARA Rule management                       |                     |   |                                  |
| <b>II</b> A | Archive            | Add level                                   | Authorisation setup                       |                     |   |                                  |
|             | Dimensions         |                                             |                                           |                     | 1 |                                  |

|                 |               | 16                   |  |
|-----------------|---------------|----------------------|--|
| Public document | Page 16 of 24 | www.smartbooqing.com |  |

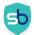

47

| Rule management Rule list |          |                     |               |
|---------------------------|----------|---------------------|---------------|
| •                         |          |                     | Delet + New - |
| Rule name 🗢               | Status 🕈 | Created by          | Log           |
| Hoge bedragen             | Active   | Smartbooqing        | Log           |
| Leverancier               | Active   | Smartbooqing        | Log           |
| $\odot$                   |          | Showing 1 to 2 Of 2 | 1 🕪 🕅 25 🗸    |

- 1. Mention a name that you would like to set for the Rule.
- In the criteria drop down you have the options as 'Contact', 'Account code', 'Amount' and 'Doc type'. Select the one of the option as per your requirement.
- 3. Enter the Authoriser's name, who can authorise these documents. All the documents which fall in you defined business rule will be sent to this authoriser for approval.

**Note:** If you assign more than one authoriser then all the authoriser that you have mentioned while setting the rule will have to authorise the document; only then the document will be sent for confirmation stage.

4. If you want to add multiple conditions for one business rule, then click on "+" symbol. Another set on criteria will be displayed where you can set the conditions.

| ame                                           |                                              |   |
|-----------------------------------------------|----------------------------------------------|---|
| aria-1<br>Account code 2<br>Select            |                                              | + |
| Account code<br>Amount<br>Contact<br>Doc type | Enter authoriser name<br>Accountant plus x 3 |   |

The following criteria will have the below conditional options available: **Contact-** ('All contacts', 'Contains', 'Except' or 'New contact')

- 'All contacts' With this option it will consider the rule for all the contacts, existing and newly added.
- 'Contains'- With this option, rule will be considered for the given contact only
- 'Except'- With this option, rule will be considered for rest all contacts except the given.
- **'New contact'** With this option, rule will be considered for all new contacts considered by the system. New contacts are contacts which are created by user or new contact which are found are document processing.

|                 |               |                      | 1/ |  |
|-----------------|---------------|----------------------|----|--|
| Public document | Page 17 of 24 | www.smartbooqing.com |    |  |

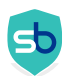

If you select **'Contains'**, **'Except'** from above conditional option, then you will require to select contacts accordingly.

| Rule management |                                                              |                     |             |
|-----------------|--------------------------------------------------------------|---------------------|-------------|
| Rule name       |                                                              |                     |             |
| New rule        |                                                              |                     |             |
| Criteria-1      | Select<br>Select<br>All<br>Contains<br>Except<br>New contact | Enter contact names | +           |
| Add level       |                                                              |                     | Save Cancel |

Amount- ('Greater than', 'less than' and 'Between')

- 'Greater than'- With this option it will consider the rule for all the documents which has amount 'greater' than defined amount.
   Note: If you have mentioned a rule where amount should be greater than 1000, then if a document has amount 1000, then the document will not stop for authorisation under the rule.
- **'Less than'** With this option it will consider the rule for all the documents which have amount **'less'** than defined amount.
- Note: If you have mentioned a rule where amount should be less than 1000, then if a document has amount 1000, then the document will not stop for authorisation under the rule.
- **'Between-** With this option it will consider the rule for all the documents which have amount **'between'** then defined range.
- If you select any option from above conditional option, then you will require to mention the amount accordingly.

| New rule Criteria-1  Amount  -Select- Estimate  Lacono Assemptifie & Automator  Constant funding | Rule management                  |                           |   |
|--------------------------------------------------------------------------------------------------|----------------------------------|---------------------------|---|
| Amount Amount Amount Amount                                                                      |                                  |                           |   |
| Amount                                                                                           | ewrote                           |                           |   |
|                                                                                                  | iriteria-1                       | • •                       |   |
| Between<br>Greater than                                                                          | Amount                           | *Select * Amount          | + |
| Artime Antime Anthronizar Greater than                                                           | <u> </u>                         | Select                    |   |
| Action Action default Authorizar                                                                 |                                  |                           |   |
|                                                                                                  | Action Assign default Authoriser | Greater than<br>Less than |   |

Account code- (All account codes, Contains or Except the given account code)

- 'All account codes'- With this option it will consider the rule for all the account codes
- **'Contains'-** With this option, rule will be considered for the given account codes only
- 'Except'- with this option, rule will be considered for rest all account codes except the given.

|                 |               | 18                   |
|-----------------|---------------|----------------------|
| Public document | Page 18 of 24 | www.smartbooqing.com |

Commented [SX4]: Added.

Commented [SX5]: Added.

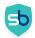

• If you select 'Contains', 'Except' from above conditional option, then you will require to enter account codes accordingly.

| Rule management            |                                                  |                     |             |
|----------------------------|--------------------------------------------------|---------------------|-------------|
| Rule name                  |                                                  |                     |             |
| New rule                   |                                                  |                     |             |
| Criteria-1<br>Account code | 2<br>Select<br>Select<br>Al<br>Contains<br>Ecopt | Enter account codes | +           |
| Add level                  |                                                  |                     | Save Cancel |

Doc type code- (All account codes, Contains or Except the given account code)

- 'All account codes'- With this option it will consider the rule for all the account codes
- 'Contains'- With this option, rule will be considered for the given account codes only
- 'Except'- with this option, rule will be considered for rest all account codes except the given.
- If you select 'Contains', 'Except' from above conditional option, then you will require to select the doc type from 'Sales', 'Purchase', 'Miscellaneous' accordingly.

#### 4.1.3. Usage of 'AND' condition

- Using 'AND' condition, allows you to satisfy both the conditions for authorisation business rule.
- If 'AND' is selected between two conditions, the system will check if both the conditions are fulfilled.
- If 'YES', then only the invoice will be sent for authorisation
  - Example: You can set a condition and document from 'Agro' contact with amount greater than '2200' will be sent for authorisation to Joy.
- If, document does not satisfy any one of the condition than authorisation will be skip.

| Rul    | e management                     |   |                                             |   |                                          |             |
|--------|----------------------------------|---|---------------------------------------------|---|------------------------------------------|-------------|
| Rule n |                                  |   |                                             |   |                                          |             |
| Crite  | eria-1                           |   |                                             |   |                                          | Condition-1 |
|        | Contact                          | * | Contains                                    | * | Enter contact names<br>Test_1 (000032) ¥ | ×           |
| And    | Amount                           | - | Greater than                                | - | Amount<br>2200                           | x +         |
|        | Action Assign default Authoriser |   | Enter authoriser name<br>test user <b>x</b> |   |                                          | Condition:2 |
| Add I  | evet                             |   |                                             |   |                                          | Save        |

#### 4.1.4. Add level to authorization rule

• If you wish to add a new level for the respective authorisation rule, you can add it by clicking on 'Add level' button.

|                 |               | 19                   |  |
|-----------------|---------------|----------------------|--|
| Public document | Page 19 of 24 | www.smartbooqing.com |  |

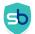

- Adding a level to authorisation rule allows to create a chain/ flow for authorising documents OR you can also create a 'By Pass' level for certain criteria's.
- For a rule level you have the privilege to get it authorised by all assigned authorisers or any of them. (To know about adding a rule click here)

https://support.smartbooging.com/knowledge-base/adding-levels\_smartbox\_4/?lang=en

| Level-1                    |                                                                      |                                                       | v           |
|----------------------------|----------------------------------------------------------------------|-------------------------------------------------------|-------------|
| Amount                     | * Greater than                                                       | Amount<br>* 2200                                      | +           |
| Action: Assign Authorise • | Any one of selected<br>Select<br>Any one of selected<br>All selected | v Enter authoritier name<br>test user x Rajesh Test x | Sive Cancel |
| Add level                  |                                                                      |                                                       |             |

#### 4.2.1 By pass rule: How to bypass a rule?

• You can set a 'Bypass' rule by clicking on **'+New'** and then select **'Bypass rule'** option.

| Rule management<br>Rule list |           |              |                                    |
|------------------------------|-----------|--------------|------------------------------------|
| ۲                            |           |              | 🖬 Delete 🛛 + New 🕞                 |
| Rule name \$                 | Status \$ | Created by   | Authoriser rule<br>Bypass rule     |
| misc                         | Active    | Smartbooging | Log                                |
| New rules                    | Active    | Smartbooging | Log                                |
|                              |           |              | Showing 1 to 2 Of 2 🔣 👯 🕇 🗰 🕅 25 🔻 |
|                              |           |              |                                    |

• You can set up a rule by giving the criteria for it, same as of Authoriser rule. The documents for this rule will be automatically Bypass by the system for Authorisation section. You can also set the AND condition similar to Authorise rule.

| ule management                           |                                        |                     |             |
|------------------------------------------|----------------------------------------|---------------------|-------------|
| le name                                  |                                        |                     |             |
| pass rule                                |                                        |                     |             |
| riteria-1                                |                                        |                     |             |
|                                          |                                        | Enter contact names |             |
| Contact                                  | <ul> <li>Contains</li> </ul>           | Test_1 (000032) ×   | ×           |
| Amount                                   | * Greater than                         | Amount<br>2200      | × +         |
| Note: All documents falling in this rule | e will be bypassed from Authorisation. |                     |             |
|                                          |                                        |                     |             |
|                                          |                                        |                     | Save Cancel |
|                                          |                                        |                     |             |

|                 |               | 20                   |
|-----------------|---------------|----------------------|
| Public document | Page 20 of 24 | www.smartbooqing.com |

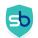

**Note:** All documents falling in this rule will bypassed from Authorisation. They will follow the normal Smartbooqing flow, wherein they will come for review directly.

### 4.3 How to edit a rule?

To edit an existing rule, you can click on the rule name and make the changes.

| Rule management<br>Rule list |          |              |                                  |
|------------------------------|----------|--------------|----------------------------------|
| T                            |          |              | 🛱 Delete 🕇 New 🕞                 |
| Rule name 🗢                  | Status 🗢 | Created by   | Log                              |
| misc                         | Active   | Smartbooqing | Log                              |
| New rules                    | Active   | Smartbooqing | Log                              |
|                              |          |              | Showing 1 to 2 Of 2 H H 1 H 25 * |

**Note:** The changes made will be reflected in the documents that come in for processing after this rule is set.

|                 |               | 21                   |
|-----------------|---------------|----------------------|
| Public document | Page 21 of 24 | www.smartbooqing.com |

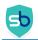

.

~ ~

## 5. To assign authorisation rights (User roles)

In this section you can assign/unassign authorisation rights to users. See image below:

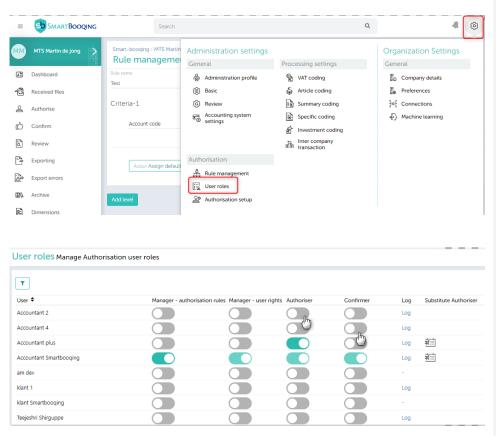

#### 5.1 User roles and their rights

There are 4 types of users with their predefined user rights:

- Manager authorisation rules: User with this role can add a rule, authorise and confirm and reject documents based on his desired act. He can also do manage authorisation rights settings. He can perform authorise action on behalf of other user.
- Manager user rights User with this role can only manage authorisation settings. (Turn On/ Off the actions for users).
- Authoriser- User with this role can only authorise/ reject the assigned documents.
- **Confirmer** User with this role can only confirm/ reject the assigned documents.

|                 |               | 22                   |  |
|-----------------|---------------|----------------------|--|
| Public document | Page 22 of 24 | www.smartbooqing.com |  |

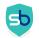

Please refer to the below table to understand the User rights and what actions user can take as per his/her role

| User<br>roles/rights                | Manage<br>authorization<br>rules     | User roles | Set up<br>authorisation | Authorise/<br>reject | Confirm/reject | Send for<br>authorisation |
|-------------------------------------|--------------------------------------|------------|-------------------------|----------------------|----------------|---------------------------|
| Manager –<br>Authorisation<br>rules | Y                                    | Y          | Y                       | Ŷ                    | Y              | Y                         |
| Manager- User<br>rights             | Y ( only view<br>but cannot<br>edit) | Y          | Y                       | N                    | N              | N                         |
| Authoriser                          | N                                    | N          | N                       | Y                    | N              | N                         |
| Confirmer                           | N                                    | N          | N                       | Ν                    | Y              | Y                         |

Commented [SX6]: added

## 5.2 Assign substitute authoriser

| ser roles Manage Authorisat | tion user roles     |                                |                |           |     |                                                                                                    |
|-----------------------------|---------------------|--------------------------------|----------------|-----------|-----|----------------------------------------------------------------------------------------------------|
| ▼<br>Iser ≑                 | Manager - authorisa | ition rules Manager - user ric | hts Authoriser | Confirmer | Log | Substitute Authoriser                                                                                                    |
| ccountant 2                 |                     |                                |                |           | Log |                                                                                                    |
| accountant 4                |                     |                                |                |           | Log |                                                                                                    |
| Accountant plus             |                     |                                |                |           | Log | *                                                                                                    |
| ccountant Smartbooqing      |                     |                                |                |           | Log | in the second second se |
| m dev                       |                     |                                |                |           |     |                                                                                                    |
| lant 1                      |                     |                                |                |           | Log |                                                                                                    |
| lant Smartbooqing           |                     |                                |                |           | -   |                                                                                                    |
| eejeshri Shirguppe          |                     |                                |                |           | Log |                                                                                                    |

You can assign a substitute authoriser for a certain period of time in the absence of the default authoriser. In the column 'substitute authoriser' click the icon of the person to be replaced.

Select the period and assign the substitute authoriser and click the save button. The icon of the person replaced will become green.

|                 |               | 23                   | 3 |
|-----------------|---------------|----------------------|---|
| Public document | Page 23 of 24 | www.smartbooqing.com |   |

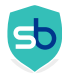

| Assign substitute for authoriser             |                          |
|----------------------------------------------|--------------------------|
| Authorisation settings                       |                          |
| Select user, who you wish to assign as a sul | ostitute authoriser      |
| Start date                                   | End date                 |
| 18-02-2021                                   | 20-02-2021               |
| Assign substitute authoriser                 | loyees who are on leave. |
| Select<br>Reviever MPA                       | NO FEED THE OF EATER     |
| Accountant MPA                               | Current Council          |
| Accountant Plus                              | Save Cancel              |

If you want to cancel the replacement click the icon. Then click on cancel to end the replacement and the documents will be send back to you.

| Cancel leave                                                                                                    |     |         |
|----------------------------------------------------------------------------------------------------|-----|---------|
| Are you sure you want to cancel the added leaves. The substi<br>removed and all documents will be routed back to you for au |     | vill be |
|                                                                                                    | Yes | No      |

|                 |               | 24                   | Ļ |
|-----------------|---------------|----------------------|---|
| Public document | Page 24 of 24 | www.smartbooqing.com |   |